# Collections

## Collection / Add 'project' or 'item'

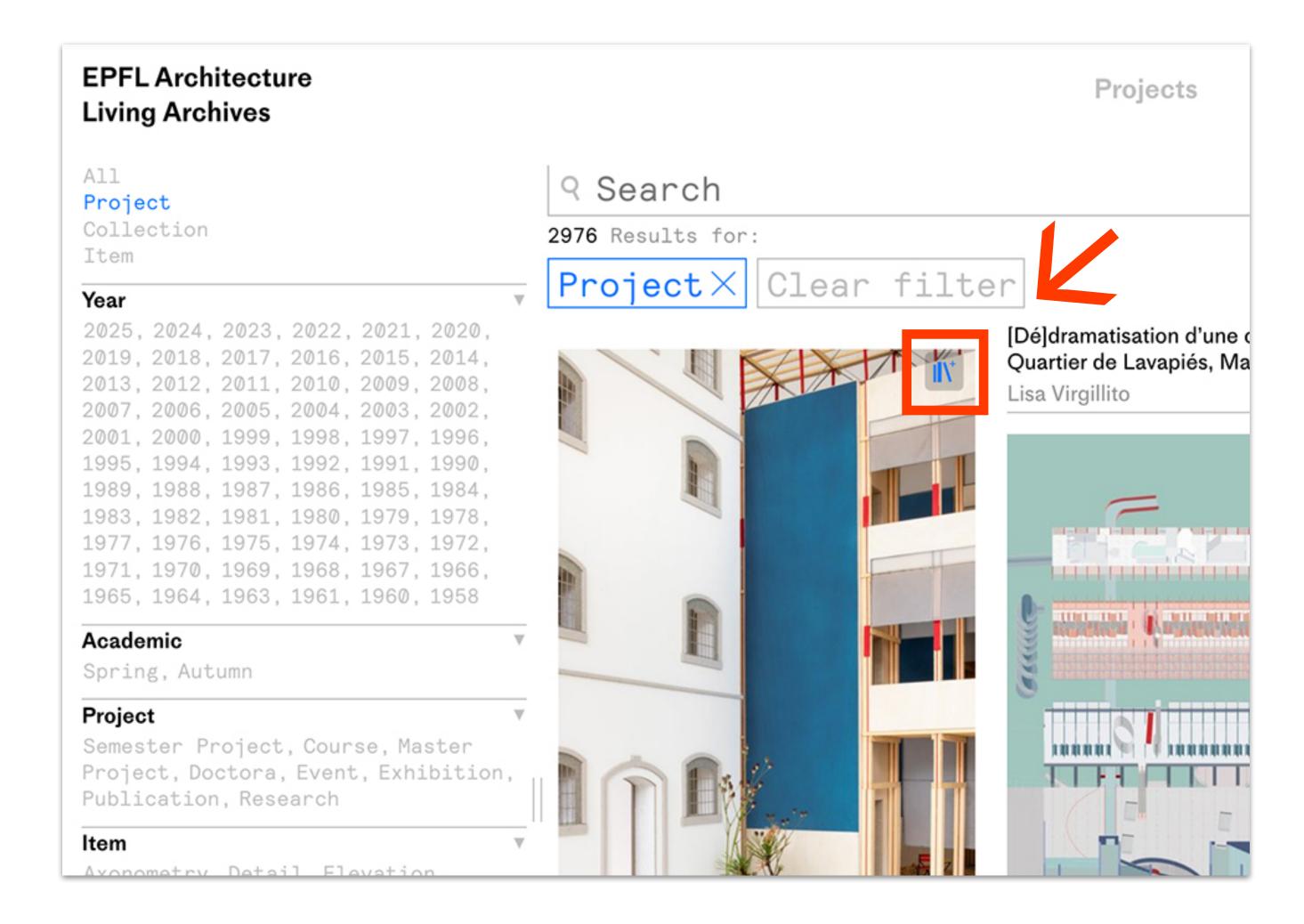

→ Click on icon at the top right corner of the image 'add to a collection'

### Collection / Create or add to existing

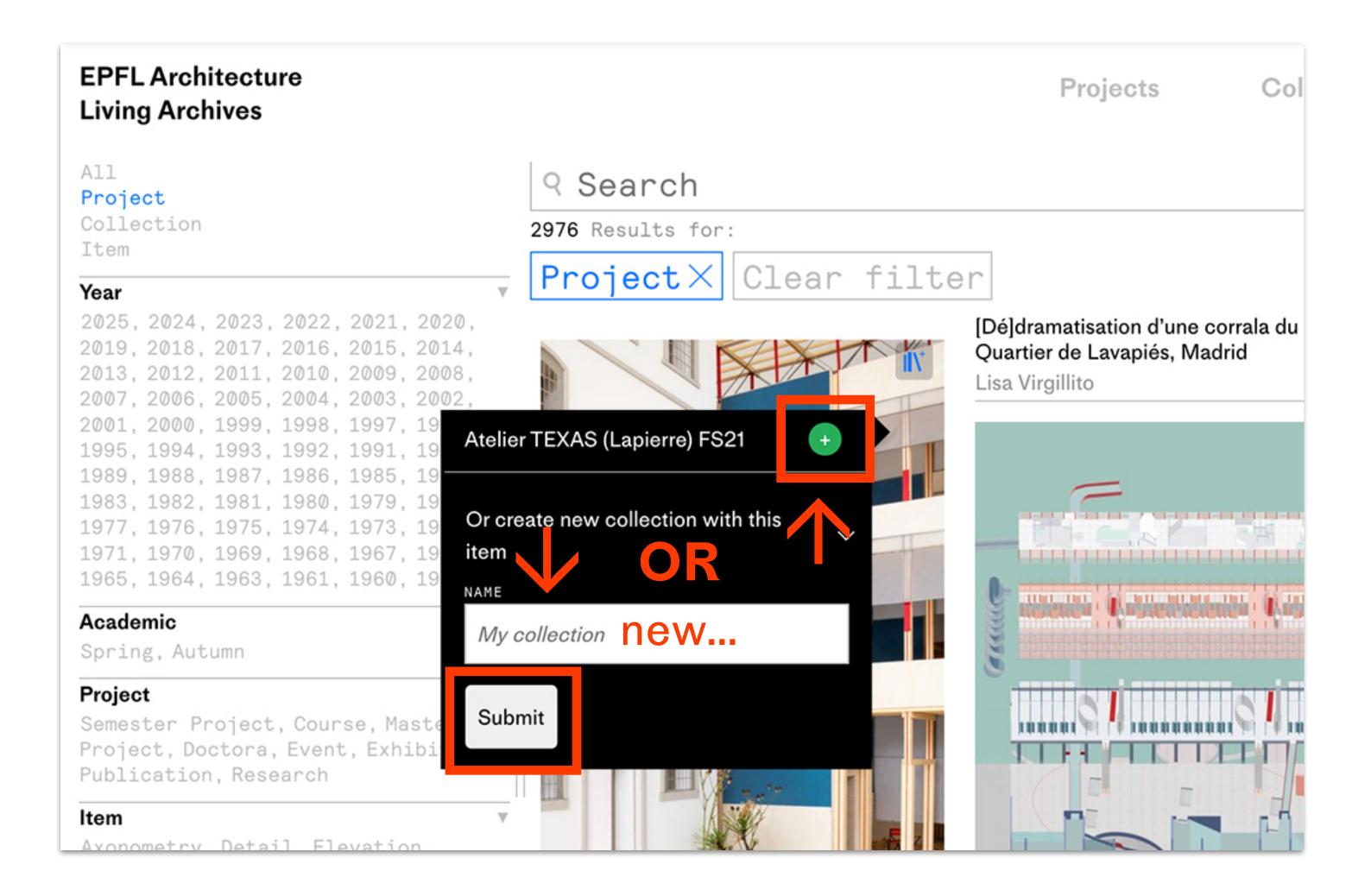

→ Click on the green button (+) to add to your existing collections

#### OR

→ Type in a new collection name and click submit

## Collection / Show public collections

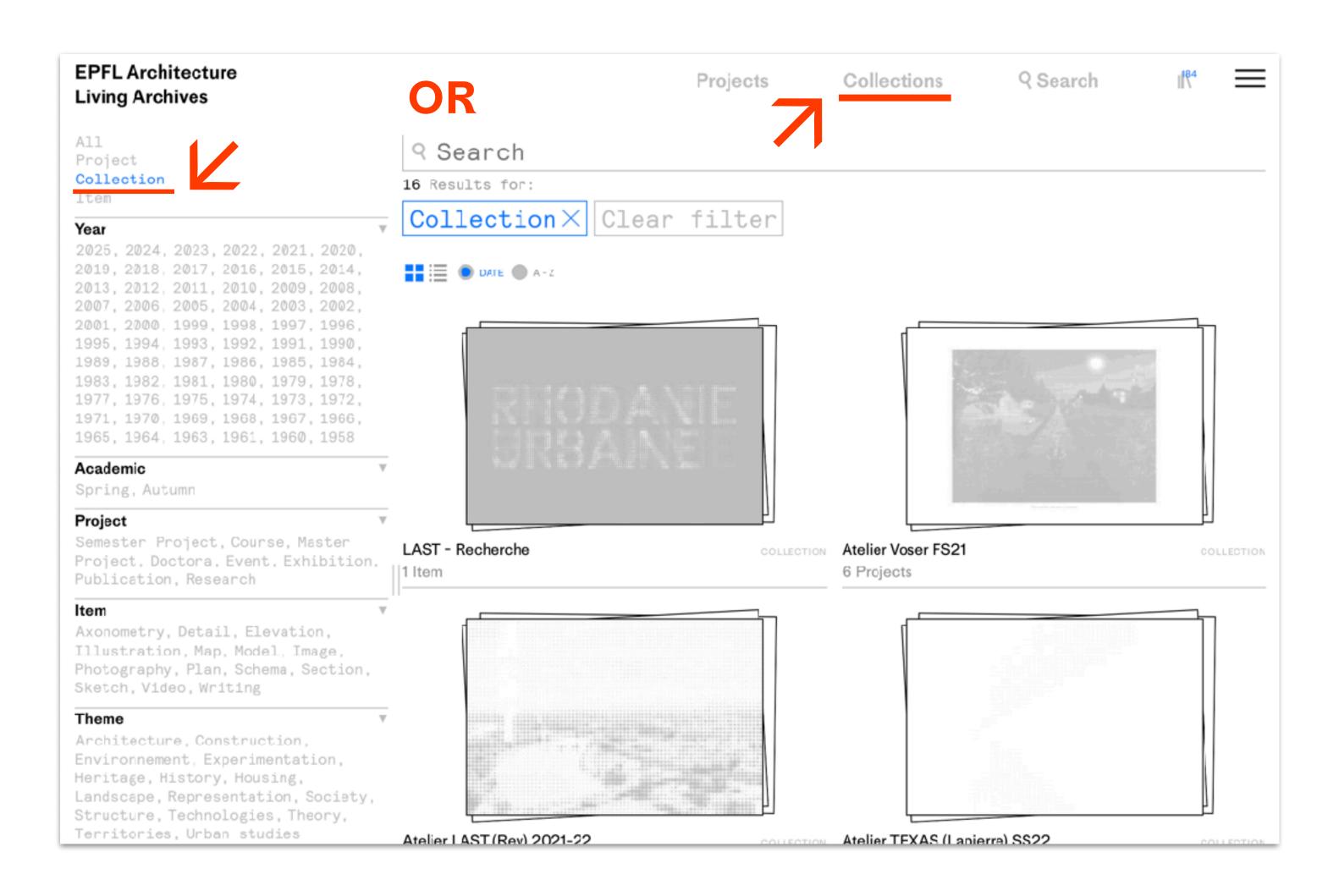

→ click on the grey
'Collections' text in the top header

#### OR

→ click on the grey
'Collection' text in the filters menu

## Collection / Show personal collections

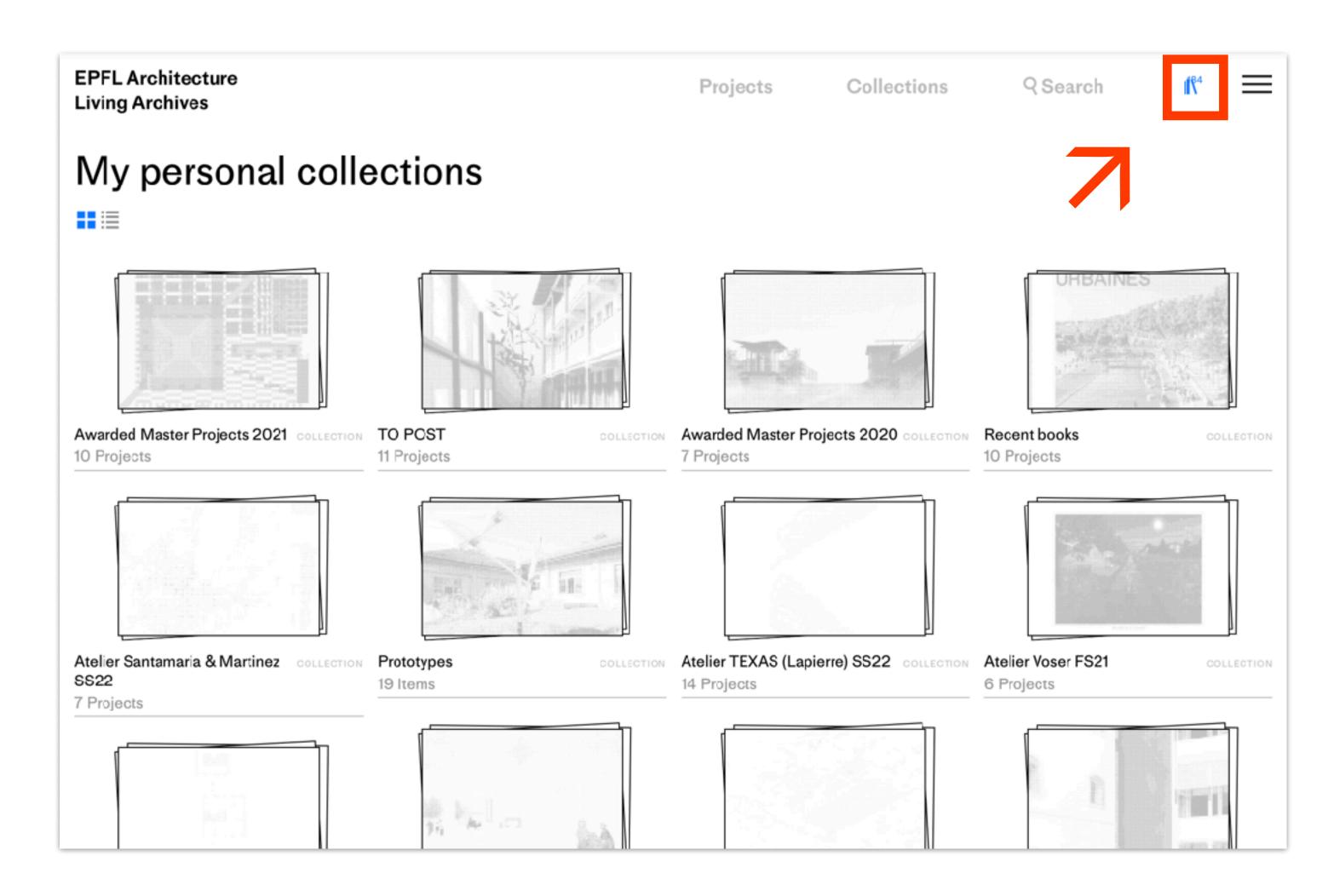

→ Click on the 'collection icon' on the top right of the header

#### Collection / Edit collection

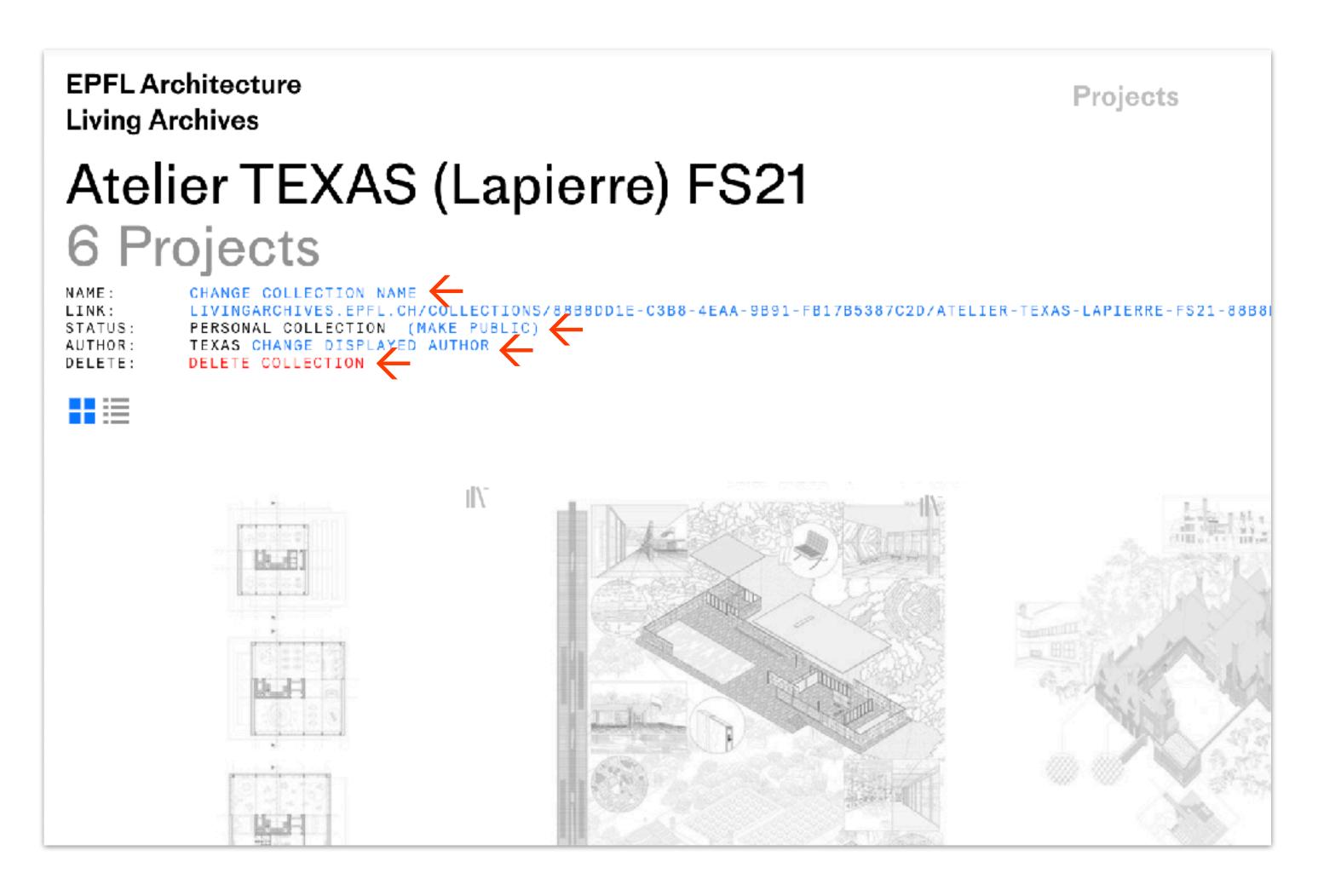

#### Click on the blue text to:

- → Change name
- → Make public/private
- Change displayed author
- → Delete collection